ECPU

# 別パソコンで作成した物件データの使用方法【物件選択】

文書管理番号:1025-01

# Q .質 問

物件データを、別のパソコンで使用したい(物件選択)。

物件選択の物件データを、別のパソコンの A's(エース)に読み込むには?

## A .回 答

物件選択で作成・管理している物件データを、別のパソコンの A's(エース)で読み込むには、「エクスポ ート」と「インポート」を利用します。

別のパソコンで使用したい物件データを圧縮データファイルに変換し、ファイルを USB メモリなどの 媒体を利用してコピーし、別パソコンの A's(エース)で圧縮データを取り込みます。

# 操作手順:エクスポート (圧縮)

① (物件選択)で、別のパソコンで使用したい物件データを選択

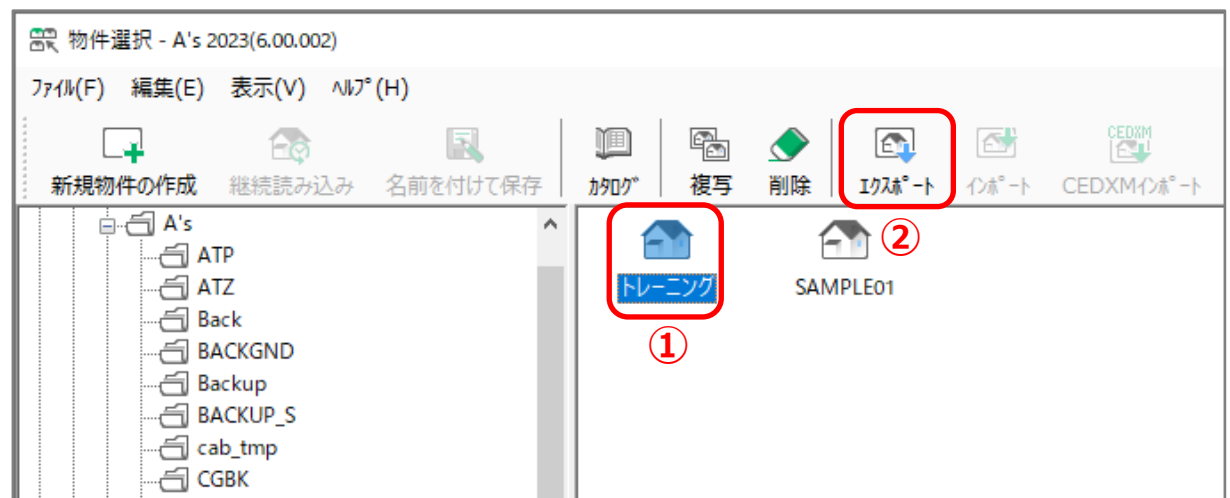

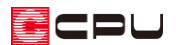

- ② (エクスポート)をクリック
	- \* エクスポートの登録方法の選択画面が表示されます。
	- \* 右クリックメニューから「エクスポート」を選択、または「編集」⇒「エクスポート」を選択 してもかまいません。
- ③ 「物件全体を圧縮して登録」を選択し、 「OK」をクリック
	- \* エクスポート先の指定の画面が表 示されます。
- ④ エクスポート先のフォルダを指定し、 「OK」をクリック
	- \* USB メモリなどにエクスポート する場合は、当該ドライブを選択 します。
	- \* ネットワーク上の共有フォルダは 直接選択できません。
	- \* 物件データのエクスポートが開始 されます。

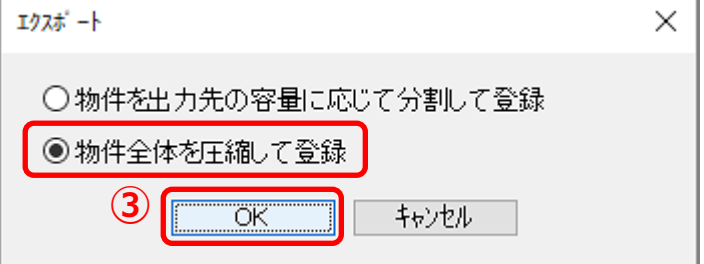

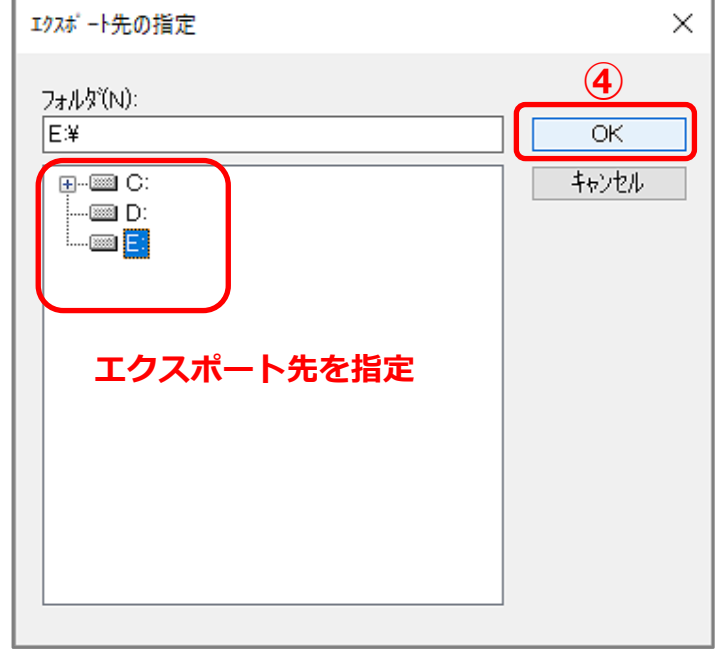

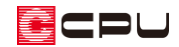

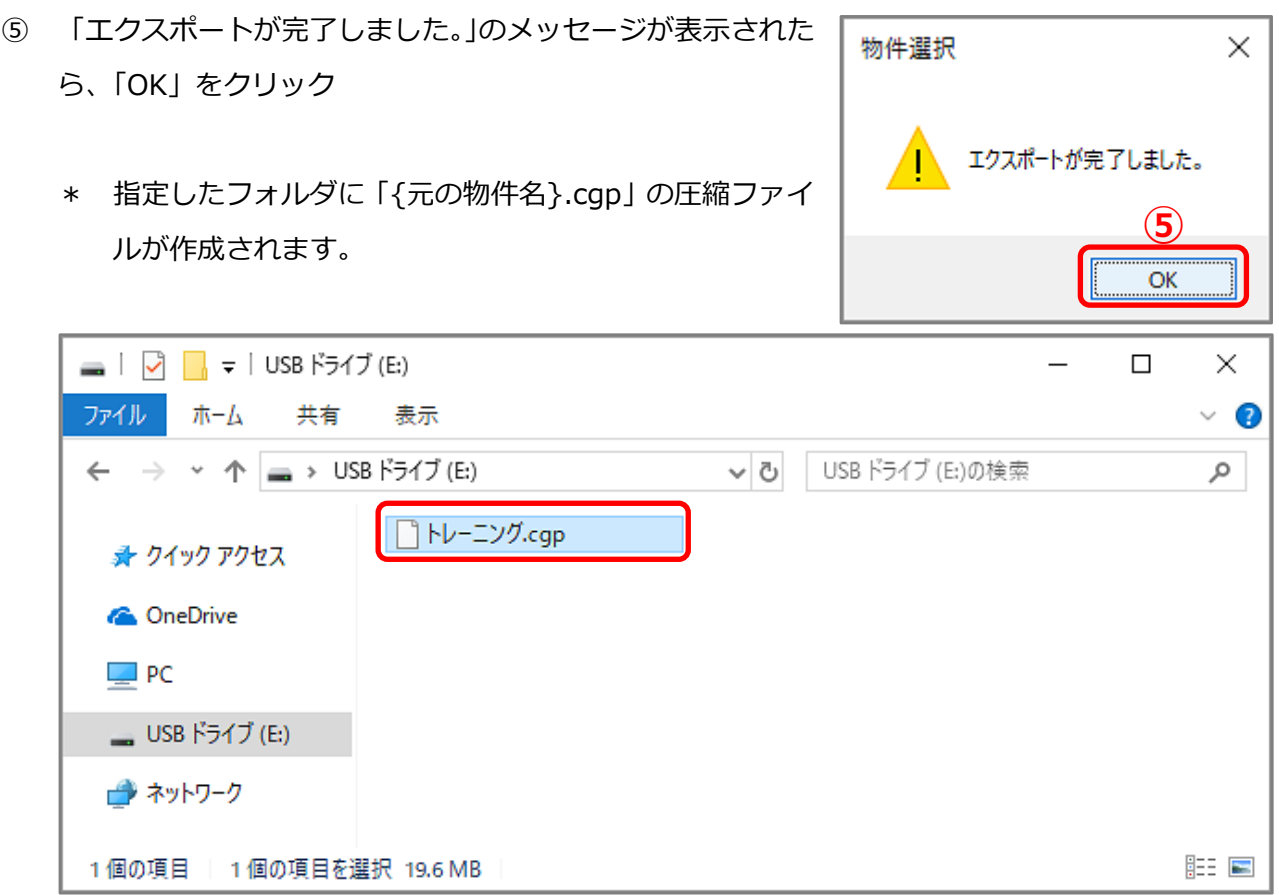

作成した圧縮ファイル (\*.cgp) を、別のパソコンに移します。

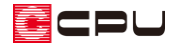

 $\times$ 

操作手順:インポート(取り込み)

- ① (1) (物件選択)で、 (インポート)をクリック
	- \* インポートのファイル選択の画面が表示されます。
	- \* 「編集」⇒「インポート」を選択してもかまいません。

Г

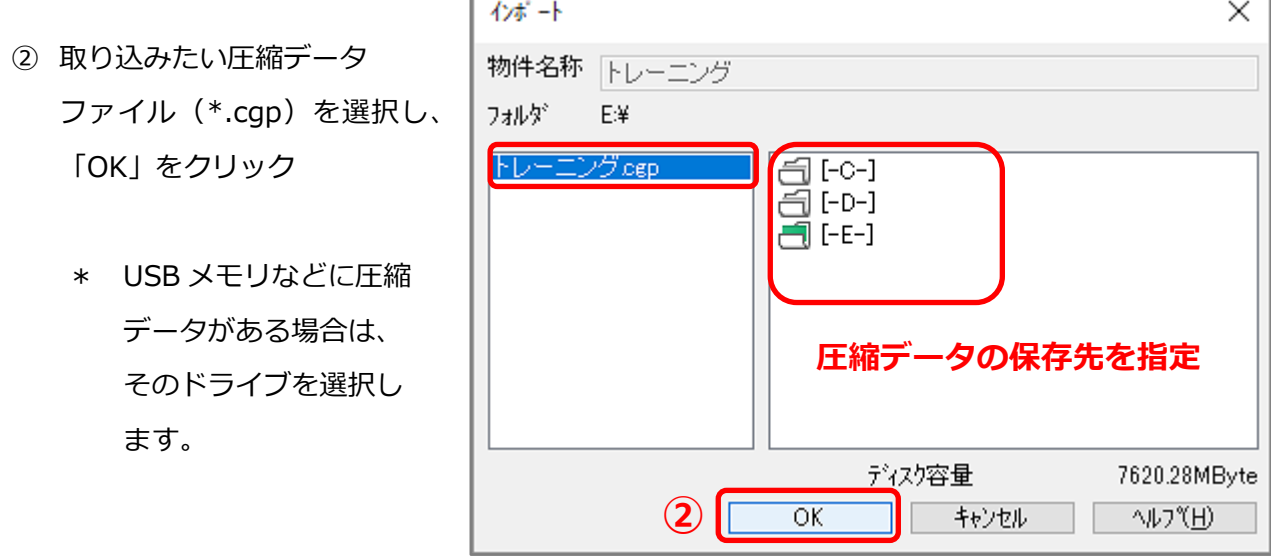

\* 「物件のインポートを行います。よろしいですか?」と 確認のメッセージが表示されます。

- ③ 「OK」をクリック
	- \* インポート先の指定の画面が表示されます。
- ④ 物件を取り込むフォルダを指定し、 「OK」をクリック

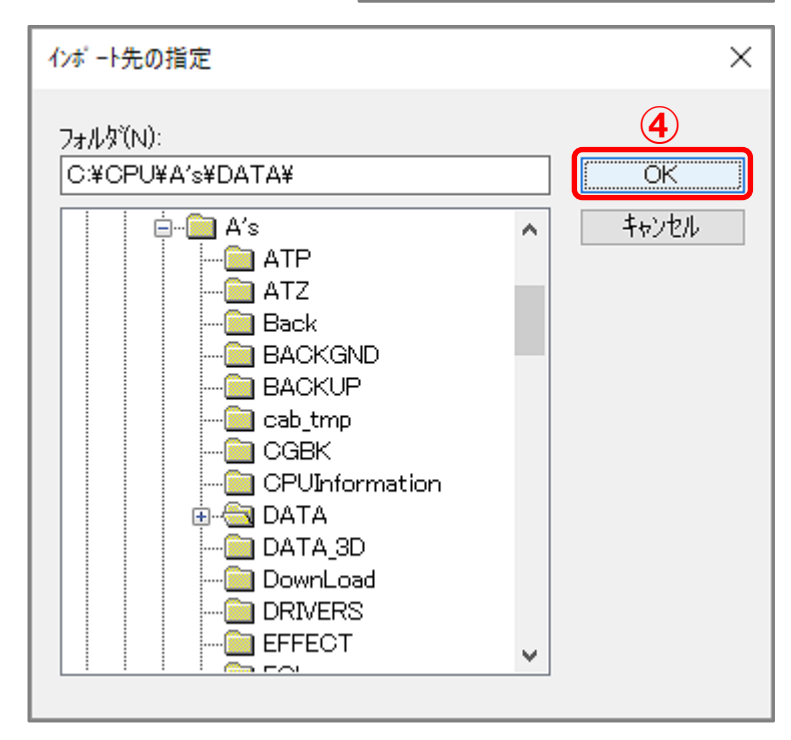

**③**

 $\alpha$ 

物件のインボートを行います よろしいですか?

キャンセル

インポート

## ECPU

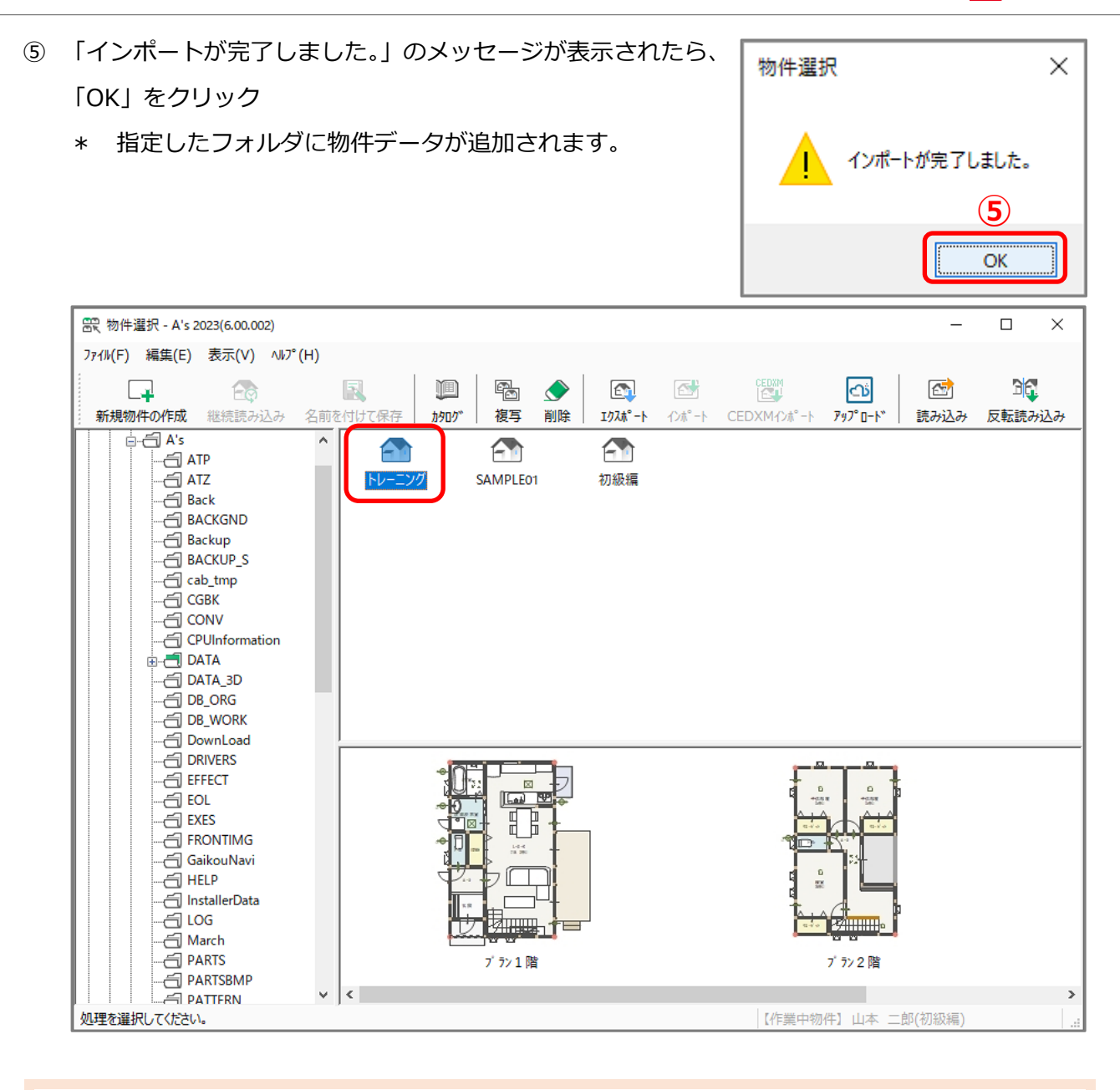

### 【注意】

別のパソコンにインポートを行う際に、指定したフォルダに同じ名称のプランが既に存在する場合 は、置き換えを確認するメッセージが表示されます。

置き換えた場合は既存のデータは削除されますので、置き換えたくない場合は、別のフォルダにイ ンポートするか、インポートする前に既存のデータの物件名を変更してから、インポートを行って ください。

### 【参考】

「物件管理」で保存している物件データの場合は、こちらをご覧ください。 [1024] [別パソコンで作成した物件データの使用方法【物件管理】](http://faq.cpucloud.jp/faq/data/as_1024.pdf)